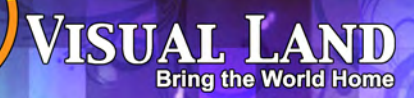

 $^{\circ}$ 

# PRESTIER

**Guide Book** 

Copyright © 2014 Visual Land Inc. All rights reserved.

Google, Android, Gmail, Google Maps, Google Play, and other trademarks are property of Google Inc. Visual Land and the Visual Land logo are trademarks of Visual Land Inc. All other marks and trademarks are properties of their respective owners.

The content of this guide including images/illustrations may differ in some details from the product or its software. All information in this document is subject to change without notice.

For online Help and support, visit www.visual-land.com.

# **Table of Contents**

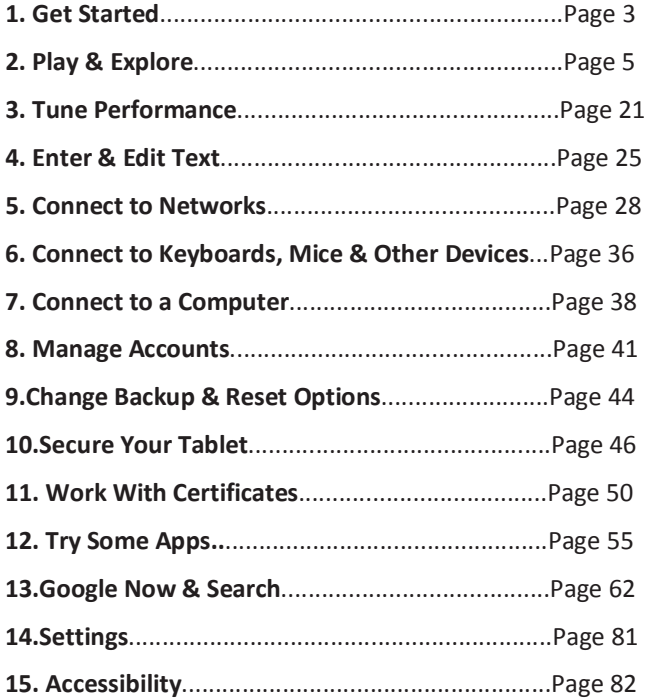

# Getting Started

#### **Power On & Sign In**

To turn on your Prestige, press the Power button on the right edge near the top for a few seconds, then release it.

#### **Charge the battery**

The battery may not be fully charged at first. It's a good idea to fully charge it as soon as you can.

The tablet can be charged 2 ways. With the power adapter, connect the power adapter to the tablet and to a power outlet. With a USB, connect the included USB cable to the tablet and to a computer that is powered on. (Note: charging via USB is slower than via power adapter.)

#### **Set up your tablet**

The first time you turn on the tablet, you'll see a Welcome screen.

#### ©2014 Visual Land Inc. Page | **3**

**1**

When prompted, you can sign in with your Google Account or create one at that time. You can also choose to skip this step and create one later.

An e-mail address that you use for any of the following counts as a Google Account:

- Gmail
- YouTube
- Google Apps
- Adwords
- Any other Google Product

When you sign in with a Google Account, all the e-mail, contacts, calendar events and any other data associated with that account are automatically synced with your tablet.

If you have multiple Google Accounts, you can add the others later.

# **2**

# Play & Explore

#### **Browse Home Screens**

To move between Home screens, swipe left or right.

To resize a widget, touch & hold, then let go and drag the blue dots. To remove it, touch & hold, then drag it to the Remove icon at the top of the screen.

#### **Tap Status Bar for Notifications**

Notifications alert you to the arrival of new messages, calendar events, and alarms, as well as ongoing events, such as video downloads.

When a notification arrives, its icon appears at the bottom of the screen. Icons for pending notifications appear on the left, and system icons showing things like Wi-Fi signal or battery strength on the right.

To open the notifications shade, swipe up from the bottom or tap the bar to expand it:

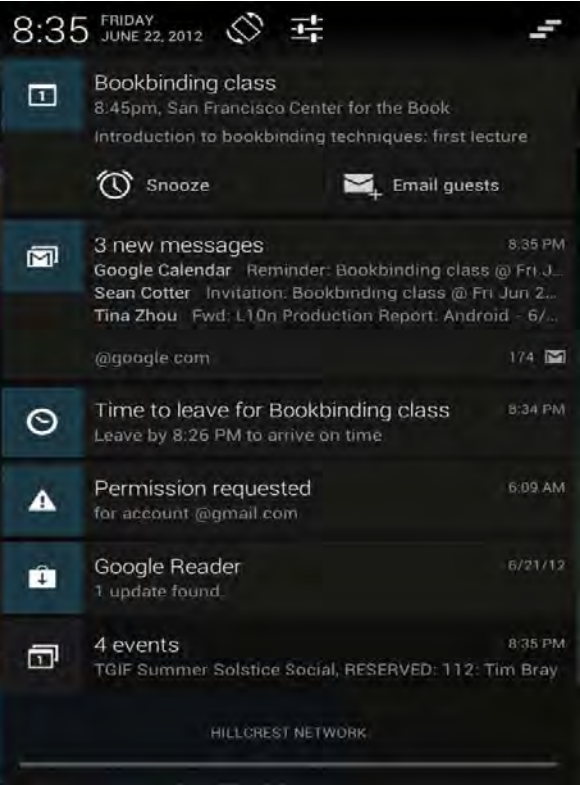

Certain notifications can be expanded to show more information, such as email previews or calendar events. To expand or collapse a notification, use two fingers to either swipe vertically or twist together.

To open the related app, touch the notification icon on the left. Some notifications also allow you to take specific actions by touching icons within the notification. For example, Calendar notifications allow you to Snooze (remind you later) or send email to other guests.

When you're finished with a notification, just swipe it away to the left or right. If you want to dismiss all notifications, touch the Dismiss icon at the top of the notification shade. drawer.

#### **Getting Around**

Every home screen shows the Favorites Tray: another quick way to get to your books, magazines, apps, movies and music.

At the bottom of every screen, no matter what you're doing, you'll always find these three navigation buttons:

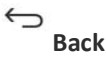

Opens the previous screen you were working in, even if it was in a different app. Once you back up to the Home screen, you can't go back any further in your history.

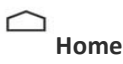

Opens Home. If you're viewing a left or right Home screen, opens the central Home screen.

# **Recent Apps**

Opens a list of thumbnail images of apps you've worked with recently. To open an app, touch it. To remove a thumbnail from the list, swipe it left or right.

After a short time without getting used, these buttons may shrink to dots or fade away, depending on the current app. To bring them back, touch their location.

#### **Touch & Type**

Use your fingers to manipulate icons, buttons, menus, the on-screen keyboard, and other items on the touch screen. You can also change the screen's orientation.

**To select or activate something,** touch it.

**To type something,** such as a name, password, or search terms, just touch where you want to type. A keyboard pops up that lets you type into the field.

**Type text by speaking:** you can speak to enter text in most places that you can enter text with the onscreen keyboard.

1. Touch a text field, or a location in text you've already entered in a text field.

2. Touch the Microphone key on the onscreen keyboard.

3. When you see the microphone image, speak what you want to type.

Say "comma", "period", "question mark", "exclamation mark" or "exclamation point" to enter punctuation.

When you pause, what you spoke is transcribed by the speech recognition service and entered in the text field, underlined. You can touch the Delete key to erase the underlined text. If you start typing or entering more text by speaking the underline disappears.

To improve the processing of your voice input, Google may record a few seconds of ambient background noise in temporary memory at any time. This recording remains on the device only fleetingly and is not sent to Google.

Other common gestures include:

**Touch & Hold:** Touch & hold an item on the screen by touching it and not lifting your finger until an action occurs.

**Drag:** Touch & hold an item for a moment and then, without lifting your finger, move your finger on the screen until you reach the target position. For example, you can move apps around on the Home screen.

**Swipe or Slide:** Quickly move your finger across the surface of the screen, without pausing when you first touch (so you don't drag something instead). For example, you can slide a Home screen left or right to view the other Home screens.

**Double-tap:** Tap quickly twice on a webpage, map, or other screen to zoom. For example, double-tap a picture in browser to zoom in, and double-tap again to zoom out.

**Pinch:** in some apps (such as Maps, browser, and Gallery), you can zoom in and out by placing two fingers on the screen at once

and pinching them together (to zoom out) or spreading them apart (to zoom in).

**Rotate the Screen:** on most screens, the orientation of the screen rotates with your device as you turn it. You can change this in display settings.

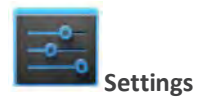

On the All Apps screen or the Utilities home screen, notice the settings icon. This brings you to the settings screens for your tablet, where you can adjust things like network, sound, and account settings, among many others.

**TIP:** To get to Settings quickly no matter what screen you're on, swipe up your Notifications from the top of any screen and touch the small  $\pm$  settings icon near the top.

To change your tablet's notification sounds, volumes, and more, go to

**Settings > Device > Sound**.

To change your tablet's brightness, font size, and more, go to

#### **Lock Screen**

Depending how you use your tablet, you may want to set some form of automatic screen lock to prevent unauthorized access. if a lock has been set, the screen locks when your tablet's display goes to sleep.

When you touch the power button to wake up a locked tablet, you must take some action, ranging from a simple swipe to typing a lengthy password, to unlock it.

You can set locks of different strengths using your tablet's lock settings. To do so, go to

**Settings > Personal > Security > Screen lock** and touch the type of lock you'd like to use.

**IMPORTANT:** If you set a pattern or password unlock you MUST remember it. If you forget it, there is no way of unlocking your tablet without restoring it to the factory settings which will erase all data on your tablet.

#### **Access Your Content**

To resize a widget, touch & hold, then let go and drag the blue dots. To remove it, touch & hold, then drag it to the Remove icon at the top of the screen.

To add a widget, touch and hold on an empty part of the home screen, then select **Widgets** from the popup menu and swipe from up until you see the one you want. If there is proper space for the widget it'll be placed on the home screen.

#### **Use apps**

To see all your apps, touch All Apps at the bottom on any home screen. The main All Apps screen opens. This is where you can see all your apps. You can move app icons to any of your Home screens.

From All Apps, you can

**Move Between Screens:** swipe up or down.

**Launch an App:** Touch its icon.

**Place an app icon on a Home screen:** Touch & hold the app icon, slide your finger, and lift your finger to drop the icon in place.

To remove an app icon from the Home screen, touch and hold it, slide your finger toward the top of the screen, and drop the app over the Remove icon .

Most apps include a Menu icon near the top or bottom of the screen that lets you control the app's settings.

#### **Organize Your Home screens**

To move an app or widget icon to a different location on a Home screen:

Touch & hold the icon.

Slide your finger to the new position.

To move between Home screens, slide toward the edge of the screen. To bump another icon out of the way, slide slowly into it.

Lift your finger.

The icon drops into its new position.

Slide an icon quickly over another icon to create a folder.

#### **Quick settings**

Use Quick Settings to easily access Wi-Fi settings, manage display brightness, open the main Settings menu and more.

Swipe down from the top right corner of any screen to open Quick Settings, then touch one of the boxes to open a specific setting.

#### **Change sound settings**

Your tablet uses sounds to communicate, including notifications, alarms, and navigation feedback.

To customize the sounds your tablet makes, go to **Settings > Device > Sound:** 

**Volumes** sets the master volume separately for music, notifications, and alarms. You can still use the physical volume control on the tablet to raise or lower volume of whatever sound is currently playing.

**Default notification** announces the arrival of notifications unless you specify a different sound in an individual app.

**Touch sounds** give audible feedback when you touch active icons or buttons on the screen.

**Screen lock sound** is triggered when you unlock the screen.

#### **Change the wallpaper**

Touch and hold on an empty part of any home screen. Select **Wallpapers** and a selection of thumbnails will appear. Swipe left or right to browse the available wallpapers. Tap on one to select it. Choose **Set wallpaper** to make the selection your wallpaper.

#### **Google Now**

*(You must be logged in to your Google account to use this feature.)*

Google Now shows you information at just the right time, such as today's weather before you start your day, how much traffic to expect before you leave for work, and even your favorite team's score while they're playing.

Swipe up from the bottom center of any screen, or touch the Google Search bar on any Home screen.

Say "Google" to search

When the Google Now screen is open, you can say "Google" to activate a voice search.

Open Google Now, then say "Google" and your query to search. **You're in control**

When you decide to use Google Now, you're turning on location reporting and location history. Google Now also uses location information provided by Google's location service and GPS, if those are currently turned on.

Google Now also uses data that you may have stored in other Google products. For example, if you have searches stored in your Web History, Google Now can show cards based on sports scores. flight status, and so on.

Similarly, Google Now can use data that you may have stored in third-party products that you allow Google to access. For example, your tablet's synced calendar may include entries from non-Google calendar products. If you have a synced calendar entry for a dentist appointment that includes the dentist's address, Google Now can check traffic and suggest when to leave.

You're in control. You can choose exactly which cards you'd like to see, adjust the details of what they display, and adjust your privacy settings.

#### **Relax with Google Play**

Google Play brings together all your favorite content in one place – movies, TV shows, books, music, magazines, apps, and more – so you can reach it from any of your devices.

#### **Shop on Google Play**

Sign in to play.google.com to get your entertainment from anywhere.

#### **Find your content**

If you purchased on Google Play in the past, you'll automatically have access to this content on your tablet  $-$  just make sure you're signed in using the same

account that you used to purchase it.

You can get to your content using any of the Google Play icons in your Favorites tray, including Books, Magazines, Movies, and Music.

Or, touch the Play Store icon to open Google Play. In the top right corner, to the left of the Menu and Search icons, you'll find a My Library icon corresponding to the section of Google Play you're currently viewing. For example, while browsing the Movies & TV section, you'll see the Google Play Movies app icon, which will take you to My Movies & TV.

You can quickly access your content this way, from the Google Play Store app, even if you originally purchased it on Google Play using a different phone or tablet. If you get a new device, all your media will automatically be waiting for you here when you turn on and sign in.

#### **Google Play settings**

To adjust your Google Play settings, switch accounts, or get help, choose the option you want from the Menu in the top right corner.

The Google Play Settings screen lets you control when you're no¬tified about updates to apps and games, clear your search history, and enable user controls. To filter Android apps based on matu¬rity level or require a PIN before completing any purchase, touch Content filtering or Set or change PIN.

## **Google Play support**

For more detailed information about Google Play, including phone and email support options, visit support.google.com/googleplay.

#### **Use & customize the lock screen**

*This information applies to Android 4.2.1 and higher. If an earlier version is installed on your device and you haven't accepted the latest system update, some details will differ.*

You can add widgets to the top of the lock screen and swipe be¬tween them. Lock screen widgets let you scan recent Gmail mes¬sages, Calendar entries, and other app content without unlocking your screen.

If your tablet is set up for more than one user, you may need to touch your image at the bottom of the screen to see your own lock screen.

To set or change the type of lock, go to Settings > Personal > Security > Screen lock.

To open Google Now from the lock screen, swipe up from the bottom of the lock screen. Enter your PIN, pattern, or password if prompted.

#### **Take a screenshot**

You can easily take a screenshot on your tablet that you can save in your Gallery or share with others:

1. Make sure the image you want to capture is displayed on the screen.

2. Press the Power and Volume UP buttons for one second. The screenshot is automatically saved in your Gallery.

# Tune Performance

# **Optimize Battery Life**

You can extend your battery's life between charges by turning off features that you don't need. You can also monitor how apps and system resources consume battery power.

To control battery settings, go to **Settings > Device > Battery.** 

## **Extend the life of your battery**

If you aren't using Wi-Fi use the Settings app to turn it off.

Turn down screen brightness and set a shorter sleep timeout:

#### **Settings > Device > Display.**

If you know you won't be near a mobile or Wi-Fi network for a while, switch to Airplane mode: press and hold the Power button, or go to **Settings > Wireless & networks > More > Airplane mode**.

## Check battery level and usage details open **Settings > Device > Battery**.

The list at the bottom of the screen shows the breakdown of battery usage for individual apps and services. Touch a graph for more details. The details screen for some apps includes buttons that allow you to adjust settings affecting power usage, or stop the app completely.

**Warning:** if you stop some apps or services, your device may not work correctly.

Battery status (charging, discharging) and level (as a percentage of fully charged) are displayed at the top of the screen.

The discharge graph shows battery level over time since you last charged the device, and how long you've been running on battery power.

#### **Use the Settings Apps Screen**

The Apps screen allows you to adjust several aspects of the way your device uses memory. To view these settings, go to **Settings > Wireless & networks > Data usage**.

You'll see three tabs at the top of the screen, each displaying a list of apps or their components:

**Downloaded.** Displays apps you've downloaded

**Running.** Displays all apps, processes, and services that are currently running or that have cached processes, and how much RAM they are using.

The graph at the bottom of the Running tab shows the total RAM in use and the amount free. At the top right of the screen, touch **Show cached processes** or **Show running services** to switch back and forth.

**All.** Displays all apps that came with Android and all apps you downloaded on Google Play or other sources.

To view details about an app or other item listed under any tab, touch its name. The information and controls available vary among different types of apps, but commonly include:

**Force stop** button: stops an app that is misbehaving. stopping an app, process, or service may cause your device to stop working correctly. You may need to restart your device after doing this.

**Uninstall** button: deletes the app and all of its data and settings.

**Disable** button: Prevents the app from running, but does not uninstall it. This option is available for some apps and services that can't be uninstalled.

**Clear data** button: Delete an app's settings and other data without removing the app itself.

**Clear cache**: if the app stores data in a temporary area of the tablet's memory, lists how much information is stored, and includes a button for clearing it.

**Launch by default**: If you have configured an app to launch certain file types by default, you can clear that setting here.

**Permissions**: Lists the kinds of information about your tablet and data the app has access to.

# Enter & Edit Text

### **Use the keyboard**

You can enter text using the onscreen keyboard. some apps open it automatically. in others, you open it by touching where you want to type.

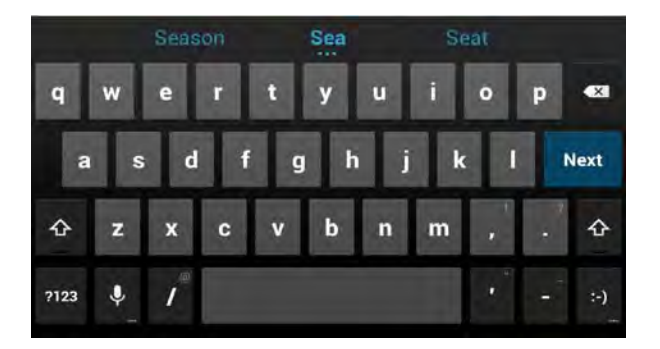

To make the keyboard go away, touch the modified  $\sim$  back button below it.

#### **Basic editing**

©2014 Visual Land Inc. Page | **26**

**4** 

**Move the insertion point:** Touch where you want to type. The cursor blinks in the new position, and a green tab appears below it. Drag the tab to move the cursor.

**Select text:** Touch & hold or double-tap within the text.

The nearest word highlights, with a tab at each end of the selection. drag the tabs to change the selection.

The tab disappears after a few moments, to get out of your way. To make it reappear, touch the text again.

**Delete text:** Touch **to** delete selected text or the characters before the cursor.

**Type capital letters:** Touch the shift key once to switch to capital letters for one letter. Or touch & hold  $\triangle$  shift key while you type. When you release the key, the lowercase letters reappear.

**Turn caps lock on:** double-tap or touch & hold shift key, so it changes to  $\bullet$ . Touch  $\bullet$  shift key again to return to lowercase.

**Cut, copy, paste:** select the text you want to manipulate. Then touch B Cut, Q Copy or 凹 Paste button:

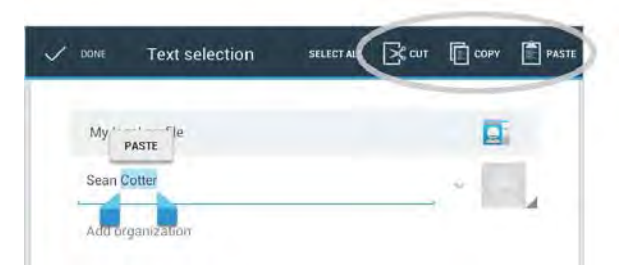

# **Connect to Networks**

Wi-Fi is a wireless networking technology that can provide internet access at distances of up to 100 meters, depending on the Wi-Fi router and your surroundings.

To use Wi-Fi, you connect to a wireless access point, or "hotspot." Some hotspots are open and you can simply connect to them. Others implement security features that require other steps to set up, such as digital certificates or other ways to ensure that only authorized users can connect.

To extend the life of your battery between charges, turn off Wi-Fi when you're not using it. You can also set your device to disconnect automatically from Wi-Fi networks when it's sleeping.

To work with Wi-Fi settings, go to **Figure 3 Settings > Wireless & networks > Wi-Fi**.

**Turn Wi-Fi on & connect to a Wi-Fi network** 

If you're adding a Wi-Fi network when first setting up your device touch **Settings > Wireless & networks > Wi-Fi**.

Slide the Wi-Fi switch to the **on** position.

The device scans for available Wi-Fi networks and displays the names of those it finds. Secured networks are indicated with a Lock icon. If the device finds a network that you connected to previously, it connects to it.

Touch a network name to see more details or connect to it, and type a password if necessary or, if your Wi-Fi router supports Wi-Fi Protected setup, touch the WPs icon on your tablet, and then touch the same button on your router.

To modify a network's settings, touch & hold the network name.

#### **Add a Wi-Fi network**

You can add a Wi-Fi network so your device will remember it, along with any security credentials, and connect to it automatically when it's in range. You must also add a Wi-Fi network if the network does not broadcast its name (ssid), or to add a Wi-Fi network when you are out of range.

To join a secured network, you first need to learn security details from the network's administrator.

Turn on Wi-Fi, if it's not already on. Touch the  $\mathbb{P}$  Plus icon at the top of the screen. Enter the ssid (name) of the network. if necessary, enter security or other network configuration details. Touch **Save**.

The information about the network is saved. Your device will connect to this network automatically the next time you come within range.

#### **Forget a Wi-Fi network**

You can make the tablet forget about the details of a Wi-Fi network that you added—for example, if you don't want the tablet to connect to it automatically or if it's a network that you no longer use.

Turn on Wi-Fi, if it's not already on. In the Wi-Fi settings screen, touch the name of the network. Touch **Forget** in the dialog that opens.

**Configure proxy settings for a Wi-Fi network** 

Some network administrators require you to connect to internal or external network resources via a proxy server. by default, the Wi-Fi networks you add are not configured to connect via a proxy, but you can change that for each Wi-Fi network you've added.

Proxy settings are used by browser but may not be used by other apps.

Touch & hold a network in the list of Wi-Fi networks you've added. Touch **Modify network** in the dialog that opens. Select **Show advanced options**. If the network has no proxy settings, touch **none** under Proxy settings, then touch **Manual** in the menu that opens. Enter the proxy settings supplied by your network administrator. Touch **Save**.

The proxy settings apply only to the Wi-Fi network you modified.

To change the proxy settings for other Wi-Fi networks, modify them individually.

#### **Set Wi-Fi Notifications, Disconnect Policy, & Other**

#### **Advanced Options**

To work with advanced Wi-Fi settings:

Turn on Wi-Fi, if it's not already on. In the Wi-Fi settings screen, touch Menu icon **> Advanced**.

These are the settings you can adjust:

**Network notification**: by default, when Wi-Fi is on, you receive notifications in the Status bar when your device detects an open Wi-Fi network. uncheck this option to turn off notifications.

**Keep Wi-Fi during sleep**: To conserve mobile data usage, your device stays connected to Wi-Fi when the screen goes to sleep.

Touch this option to change this default behavior: either to stay connected to Wi-Fi only when the device is connected to a charger (when battery life isn't a problem), or never to stay connected to Wi-Fi during sleep.

This screen also displays the following information:

**MAC address**: The Media Access Control (MAC) address of your device when connected to a Wi-Fi network.

**IP address**: The internet Protocol (IP) address assigned to the device by the Wi-Fi network you are connected to (unless you used the IP settings to assign it a static IP address).

To turn Wi-Fi on or off, go to **Settings > Wireless & networks > Wi-Fi**.

To manage mobile data options, go to **Figure** Settings > Wireless & **networks > Data usage**.

#### **Connect to Virtual Private Networks**

Virtual private networks (VPNs) allow you to connect to the resources inside a secured local network, from outside that network. VPNs are commonly deployed by corporations, schools, and other institutions to let people access local network resources when not on campus, or when connected to a wireless network.

To configure VPN access, you must first obtain the details from your network administrator. Depending on your organization's solution, you may need to obtain a VPN app from your administrator.

The VPN settings screen allows you to add VPN networks and adiust their settings. To view this screen and perform the tasks described here, go to **Settings > Wireless & networks > More > VPN.** 

**Add a VPN** 

**C** 2014 Visual Land Inc. **All and Inc.** P a g e

From the VPN screen, touch **Add VPN profile.** 

In the form that appears, fill in the information provided by your network administrator. Touch **Save**. The VPN is added to the list on the VPN screen.

#### **Connect to a VPN**

From the VPN screen, touch the name of the VPN. In the dialog that opens, enter any requested credentials. Touch **Connect**.

When you're connected to a VPN, a Status icon and notification are displayed continuously. To disconnect, touch the notification for the VPN connection.

#### **Edit a VPN**

From the VPN screen, touch & hold the name of the VPN profile. In the dialog that opens, touch **Edit profile**. Edit the VPN settings you want. Touch **Save**.

#### **Delete a VPN**

From the VPN screen, touch & hold the name of the VPN profile. Touch & hold the VPN you want to delete. In the dialog that opens, touch **Delete profile**.
#### **Control Airplane Mode & Other Network Settings**

These settings are available under **Settings > Wireless & networks > More**. Follow the links for detailed instructions:

**Airplane Mode.** Check to turn off all data transmission from the device.

**VPN.** Touch to adjust settings that allow you to connect to websites and other resources within a secured local network from outside that network. see "Connect to virtual private networks" on page 59.

# **Connect to Keyboards, Mice, & Other Devices**

You can connect a keyboard, mouse, or even a joystick or other input device to your tablet via usb and use it just as you would with a PC.

You may need the provided adapter to connect the keyboard or other device to your tablet's USB port. To connect more than one USB device at a time, use a powered usb hub to reduce the drain on your tablet's battery.

#### **Keyboards**

In addition to entering text, you can use your keyboard to navigate your tablet's features:

Use the arrow keys to select items on screen.

Pressing Return when an item is selected is equivalent to touching that item.

Pressing escape is equivalent to touching back.

Press Tab or Shift-Tab to move from field to field in a form or other screen with multiple text fields.

#### **Mice**

When you connect a mouse to your tablet and move the mouse, an arrow-shaped cursor appears, just as on a computer:

Use the mouse to move the cursor.

Clicking, pressing, and dragging with the mouse button is equivalent to touching, touching & holding, and dragging with your finger. Only one mouse button is supported. If your mouse has a trackball or scroll wheel, you can use it to scroll both vertically and horizontally.

#### **Other Input Devices**

You can connect joysticks, gamepads, and other input devices to your tablet. if they work without special drivers or adapters on your PC, they will likely work with your tablet. However, games and other apps must be designed to support any special features of an input device, such as dedicated buttons or other controls, to take full advantage of them.

## **Connect to a Computer**

#### **Connect to a Windows Computer via USB**

You can use a usb cable to connect your tablet to a Windows computer and transfer music, pictures, and other files in both directions. This connection uses the MTP protocol, which is supported by most recent versions of Windows.

When you connect your tablet to the usb port on your computer, its usb storage is mounted as a drive and appears on your computer screen. You can now copy files back and forth as you would using any other external device.

When you're finished, simply disconnect the tablet by unplugging the usb cable.

To change your tablet's USB connection options, go to **Settings > Device > Storage > Menu > USB computer connection**.

**Connect to a Macintosh computer via USB**

You can use a usb cable to connect your tablet to a computer running Mac OS X with a usb cable and transfer music, pictures, and other files in both directions.

This connection uses the MTP protocol, which is not supported by Mac OS X natively. Therefore, you first need to install the free Android File Transfer application on your Macintosh. It's available from www.android.com/filetransfer, along with instructions on how to install it.

After you install Android File Transfer, follow these steps:

1. If you are using Android File Transfer for the first time, double-click it to open it.

After you start Android File Transfer once, it opens automatically whenever you connect your device to your computer.

2. Connect your device to your computer with a usb cable.

Android File Transfer starts, if it's not already running, and opens a window that displays the contents of your device, along with storage space details at the bottom of the window.

You work with this window much as if it were a Finder window: opening and closing folders, creating new folders, and dragging

files to or from it and other Finder windows. Disconnect the USB cable when you're finished.

To change your tablet's USB connection options, go to **Settings > Device > Storage > Menu > USB computer connection**.

## **Manage Accounts**

#### **Add or remove accounts**

You can use multiple Google Accounts and Microsoft exchange Activesync accounts on your device. You may also be able to add other kinds of accounts, depending on your apps. Some you can add in the Accounts section of settings, as described here. Others you add using an app that works with those kinds of accounts.

For example, you can add IMAP and POP3 email accounts with the email app.

To reach the settings described here, start from **Settings > Accounts.** 

#### **Add an Account**

To add some accounts, you may need to obtain details from system administrator about the service to which the account connects. For example, you may need to know the account's domain or server address.

Go to **Settings > Accounts > Add account.** Touch the kind of account to add. Follow the on-screen instructions.

Most accounts require a username and password, but the details depend on the kind of account and the configuration of the service you're connecting to.

Depending on the kind of account, you may be asked to configure what kinds of data you want to sync, name the account, and other details.

When you're finished, the account is added in one of two places:

Google Accounts show up under **Settings > Accounts > Google.** 

Other accounts show up under **Accounts** on the main settings screen.

#### **Remove an Account**

You can remove any account and all information associated with it from your device, including email, contacts, settings, and so on.

To remove a Google account, touch **Menu > remove account.** 

For any other type of account go, to **Settings > Accounts >** *account-name* and look for the Remove option.

# **Change Backup & Reset Options**

You can back up settings and other data associated with one or more of your Google Accounts. if you need to replace or factory reset your device, you can restore your data for any accounts that were previously backed up.

To view the settings described here, go to **Settings > Backup & Reset**.

These options are available:

**Back Up My Data.** If you check this option, a wide variety of your personal data is backed up automatically, including your Wi-Fi passwords, Browser bookmarks, a list of the apps you've installed, the words you've added to the dictionary used by the onscreen keyboard, and most of your customized settings. some third-party apps may also take advantage of this feature, so you can restore your data if you reinstall an app. If you uncheck this option, your data stops getting backed up, and any existing backups are deleted from Google servers.

**Backup Account.** Displays the Google Accounts whose information gets backed up. You must sign in with one or more of these accounts on a new or reset device to retrieve the associated information.

To add a new account, touch **Backup account > Add account.** 

**Automatic restore.** Check this option to restore settings and other data when you reinstall an app. This feature requires that you are backing up your data with your Google Account and that the app is using the backup service.

**Factory data reset.** Touch this option, then **reset tablet** to erase all your personal data from internal storage, including information about your Google Account, any other accounts, your system and app settings, any downloaded applications, and your music, photos, videos, and other files.

After resetting your tablet, you'll need to re-enter the same information requested when you first set up your tablet. If you've been backing up your data to a Google account, an option during the setup process allows you to restore it. Some third-party apps also make use of the backup service, so if you reinstall one, its settings and data are restored.

## Secure Your Tablet

#### **Set Screen Lock**

Depending how you use your tablet, you may want to set some form of automatic screen lock to prevent unauthorized access. If a screen lock has been set, the screen locks when your tablet's display goes to sleep.

If your tablet's playing music when the screen locks, you can continue listening or pause the selection without unlocking.

To adjust your lock settings:

1. Go to **Settings** > **Personal > Security > Screen lock.** 

2. Touch the type of lock you want and follow the onscreen instructions. If you have previously set a lock, you must enter the pattern, PIN, or password to unlock the lock settings.

You can choose among these lock options, listed in approximate order of strength:

**Slide** provides no protection, but lets you get to the Home screen quickly, or open Camera and start taking pictures immediately.

**Pattern** lets you draw a simple pattern with your finger to unlock the phone. This is more secure than Slide unlock.

**PIN** requires four or more numbers. Longer PINs tend to be more secure.

**Password** requires four or more letters or numbers. This is the most secure option, as long as you create a strong password.

Password tips: For best security, specify a password that is at least 8 characters long, contains a mixture of numbers, letters, and special symbols and doesn't contain any recognizable words or phrases.

To change when your phone goes to sleep, go to **Settings > Device > Display > Sleep.** 

To see your passwords when you input them, go to **Settings > Personal > Security > Make passwords visible.** 

**Encrypt your Tablet** 

You can encrypt all the data on your tablet: Google Accounts, app data, music and other media, downloaded information, and so on. if you do, you must enter a numeric PIN or password each time you turn on your tablet. Note that this is the same PIN or password that you use to unlock your tablet without encryption, and cannot be set independently.

**Warning:** encryption is irreversible. The only way to revert to an unencrypted tablet is to perform a factory data reset, which erases all your data.

Encryption provides additional protection in case your tablet is stolen, and may be required or recommended in some organizations. Consult your system administrator before turning it on. in many cases the PIN or password you set for encryption is controlled by the system administrator.

Before turning on encryption, prepare as follows:

Set a lock screen PIN or password.

Charge the battery.

Plug in your tablet.

Schedule an hour or more for the encryption process: you must not interrupt it or you will lose some or all of your data.

When you're ready to turn on encryption: Touch **Settings > Personal > Security > Encryption > Encrypt tablet.** 

Read the information about encryption carefully.

The **Encrypt Tablet** button is dimmed if your battery's not charged or your tablet's not plugged in. If you change your

mind about encrypting your tablet, touch the back button.

**Warning:** if you interrupt the encryption process, you will lose data.

Touch **Encrypt tablet**.

Enter your lock screen PIN or password and touch **Continue**.

Touch **Encrypt Tablet** again.

The encryption process starts and displays its progress. encryption can take an hour or more, during which time your tablet may restart several times.

When encryption is complete, you're prompted to enter your PIN or password. subsequently, you must enter your PIN or password each time you power on your tablet, to decrypt it.

# **Work with Certificates**

You can use digital certificates to identify your device for a variety of purposes, including VPN or Wi-Fi network access as well as authentication to servers by apps such as email or browser. To use a certificate to identify your device, you must obtain it with help from your system administrator, and install it in your device's trusted credential storage .

Android supports DER-encoded X.509 certificates, saved in files with a .crt or .cer file extension. If your certificate file has a .der or other extension, you must change it to .crt or .cer or you won't be able to install it.

Android also supports X.509 certificates saved in PKCS#12 key store files with a .p12 or .pfx extension. If your key store has some other extension, you much change it to .p12 or .pfx or you won't be able to install it. When you install a certificate from a PKCS#12 key store, Android also installs any accompanying private key or certificate authority certificates.

#### **Install Client & CA Certificates**

To install a certificate from your tablet's internal storage: Copy the certificate or key store from your computer to the root of your device's internal storage (that is, not in a folder).

## Touch **Settings > Personal > Security > Credential storage > Install from storage.**

Touch the filename of the certificate or keystore to install. Only certificates that you haven't already installed are displayed. If prompted, enter the key store password and touch **OK**. Enter a name for the certificate and touch **OK**.

Typically, a CA certificate included with a client certificate is installed at the same time. You can also install separate CA certificates using the same steps.

if you have not already set a pattern, PIN, or password for your device, you're prompted to set one up. The type of lock that's acceptable may be predetermined by your system administrator.

You can now use the certificate that you installed when connecting to a secure network or for client authentication with email, Browser, and third-party apps. After a certificate is installed successfully, the copy in storage is deleted.

**Warning:** Apps such as email and browser that support certificates allow you to install certificates directly from within the app. For details, see the Help or other instructions that come with each app.

### **Work with CA Certificates**

If a certificate authority (CA) certificate gets compromised, or for some other reason your organization doesn't want to trust it, you can disable or remove it. To do so, follow these steps:

1. Touch **Settings > Personal > Security > Credential storage >Trusted credentials.** The trusted credentials screen has two tabs:

**System** displays certificate authority (CA) certificates that are permanently installed in the RoM of your tablet.

**User** displays any CA certificates that you have installed yourself, for example in the process of installing a client certificate.

To examine the details of CA certificate, touch its name. A scrolling screen displays the details.

To remove or disable a CA certificate, scroll down to the bottom of the details screen and touch either **Disable** for system certificates or **remove** for user certificates.

When you disable a system CA certificate, the button at the bottom of its details screen changes to **Enable**, so you can enable the certificate again if necessary. When you remove a user-installed CA certificate, it is gone permanently and must be re-installed if you want it back.

In the confirmation dialog that appears, click **OK**.

# **Try Some Apps**

### **Use All Apps**

From All Apps, you can:

- Move between screens Swipe left or right.
- Open an app Touch its icon.
- Place an app icon on a Home screen Touch & hold the app icon, slide your finger, and lift your finger to drop the icon in place.
- Browse widgets Touch the Widgets tab at the top of any All Apps screen.
- Get more apps Touch the Play Store icon in the list of app icons, or the Shop icon at the upper right.

To remove an app icon from the Home screen, touch & hold it, slide your finger toward the top of the screen, and drop the app over the Remove icon.

To view info about an app from an All App screen, touch & hold it, slide your finger toward the top of the screen, and drop the app over the App Info icon.

Most apps include a Menu icon near the top or bottom of the screen that lets you control the app's settings.

## **Start Gmail**

But Gmail isn't just about email. You can use your Gmail account to sign in to all Google apps and services, including these and many more:

- **Google Now**, for getting just the right information at just the right time
- **Calendar**
- **People**, for keeping track of your contacts
- **Google Drive**, for working with documents, spreadsheets, or drawings

While you're reading a message:

- Touch the icons and menu along the top of the screen to archive, throw away, label, or perform other actions on that message.
- Swipe left or right to read the previous or next conversation.

To organize your email, check the box beside a message to select it. Then use the icons and menu along the top of the screen to manage the selected messages.

To change your settings, add an account, or get help, touch the Menu icon.

No matter where you are within Gmail, you can always get back to the Inbox by touching the Gmail icon at the top of the screen.

#### **Find People**

When you first turn on your tablet and sign into a Google Account, any existing contacts from that account are synced with your People app. After that, all your contacts stay in sync automatically on your tablet, another device, or a Web browser.

If you use Exchange, you can also sync that contact information with People.

All your People information is available from Gmail, Google Talk, and other apps. As you add contacts from different sources, they're synced automatically across all the places you need them.

When you open the People app, you can:

- View all contacts, favorites, or groups. Choose from the top left of the screen.
- Read details. Touch a name to see details for a contact or group.
- View recent activity. When viewing a contact, swipe to the right to see recent updates.

- Edit details. While viewing a contact, touch icons at the top of the screen or the Menu icon to edit or share contact details, delete a contact, and so on. You can also touch the star beside the contact's name to add that contact to your Favorites list.
- Change your settings. While viewing the main list screen, touch the Menu icon to import or export contacts, choose display options for the Groups and All tabs, and add or edit accounts.

No matter where you are within People, you can always get back to the main lists by touching the People icon at the top of the screen.

#### **Manage your Calendar**

When you first set up your tablet, you configured it to use an existing Google Account (such as Gmail), or you created a new one. The first time you open the Calendar app on your tablet, it displays any existing calendar events from that Google Account on the web.

As you edit events from any mobile device or web browser, they're synced automatically across all the places you need them.

To change the Calendar view, choose Day, Week, Month, or Agenda from the top of the screen.

From any of these views, you can:

- Read or edit event details. Touch an event to view its details.
- Manage events and calendars. Touch icons across the top of the screen or Menu to search or create events, return to today, or adjust settings.

To email everyone who's invited to an event, you have two options:

- 1. Open the event from the Calendar app at any time and touch Email guests.
- 2. When a notification of the event arrives just before the meeting starts, swipe down the notification shade. Then swipe using one finger to expand the notification if necessary, and touch Email guests.

### **Open & Use Clock**

#### **Set an alarm**

- 1. Touch the Alarm Clock icon in the lower left corner of the screen.
- 2. Touch the Add icon to add a new alarm.

Select the time you want, then touch OK. Any existing alarms will show in the main Clock screen. To turn one On or Off, slide the switch.

You can also add a label to an alarm and change the ringtone. To change these options for a single alarm, touch the arrow underneath the On/Off switch.

### Set a timer

- 1. Touch the Timer icon in the top left corner of the screen.
- 2. Enter the time you want, then touch Start.

When the timer is going, you can add an additional minute, pause the timer, or delete the current timer.

The timer beeps when the time is up. It keeps beeping until you touch Stop.

#### **Use the stopwatch**

- 1. Touch the Stopwatch icon in the top right corner of the screen.
- 2. Touch Start to start the stopwatch.

If you want to pause the stopwatch, touch Stop. You can also add laps while the stopwatch is running by touching the icon to the left of the stopwatch.

To share your results, touch the Share icon to share via Google+, Gmail, and more.

**View your Clock**

To view the current date and time, touch the Clock icon at the top center of the screen.

#### **Manage downloads**

Google Play streams your purchases and rentals from Google servers while you're playing them. They don't occupy permanent storage space. However, you can pin (download) books, movies, and other content in order to access it offline.

In addition to downloading content from Google Play, you can download files from Gmail or other sources. Use the Downloads app to view, reopen, or delete what you download in this way.

From the Downloads app:

- Touch an item to open it.
- Touch headings for earlier downloads to view them.
- Check items you want to share. Then touch the Share icon and choose a sharing method from the list.
- Check items you want to delete. Then touch the Trash icon.
- At the bottom of the screen, touch Sort by size or Sort by date to switch back and forth.

When your tablet is connected to a computer, look in the Download directory to view files available in the Downloads app. You can view and copy files from this directory.

# **Google Now & Search**

#### **About Google Now**

*You must be logged in to your Google account in order to use this feature.*

Google Now gives you just the right information at just the right time. Swipe up from the bottom of your tablet to get commute traffic before work, popular nearby places, your favorite team's current score, and more.

You can turn Google Now on or off at any time. Swipe up the same way and touch Menu > Settings > Google Now. If the keyboard's covering the menu, touch the modified Back button to lower it.

After you decide to start using Google Now, you don't need to do anything else. If you like, you can fine-tune some settings, but Google Now doesn't need any elaborate setup. The information you need is always at your fingertips.

To know when to display what information, Google Now uses contextual data from your tablet and from other Google products, plus data from third-party products that you allow Google Now to access.

For example, Google Now uses the time of day, your current location, and your location history to show you what the traffic on your commute is like when you wake up in the morning. It also uses information from Google services such as your Web History for sports or flight updates, or from your synced calendar entries for appointment reminders.

### **About Google Now cards**

A Google Now card is a short snippet of useful information that slides into view right when you're most likely to need it. For example, here's a traffic card:

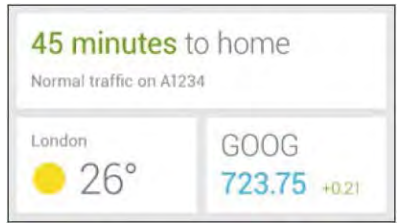

To see some sample cards from the main Google Now screen, touch Menu > Sample cards. When you're finished and want to

**C2014 Visual Land Inc. C2014 Visual Land Inc. Page** 

get back to the main Google Now screen, touch Hide sample cards.

In addition to the cards shown in the list of samples, you may also see a Public Alerts card.

Public Alerts provide emergency information from sources such as the National Weather Service and the U.S. Geological Survey. Coverage is currently provided by a limited number of key partners, only in the United States (excepting U.S. Geological Survey earthquake alerts). Google can't guarantee that you'll see every relevant alert. However, Google Now attempts to show you what's important when you need it, in the hope that such alerts are a useful additional source of information. To learn more, visit support.google.com/publicalerts.

#### **About location access, reporting, & history**

Location access settings determine whether your tablet can use your current location. When location access is turned on, apps can use it to give you more relevant information, such as nearby restaurants or commute traffic.

To turn off location access for all apps, go to Settings > Personal > Location access. If you prefer, you can turn off location access by

Google apps while still permitting its use by non-Google apps – just go to Settings > Accounts > Google > Location settings.

Location reporting refers your tablet's ability to report your current location for the purpose of recording your location history.

Location history refers to your tablet's ability to store your past locations, including home and work.

When you decide to use Google Now, you'll start reporting your location and turn on your location history. Google won't share this information with other users or marketers without your permission.

If you opted in to location history in the past, Google Now uses your previously recorded locations as well as ongoing locations when making suggestions. Turning off location history pauses the collection of location information, but doesn't delete your history. To manage or delete your location details, visit google.com/locationhistory.

Along with location history, Google Now uses your tablet's location access service, which must also be turned on for Google

Now to work. To manage this setting, go to Settings > Personal > Location access.

For more details, see "Control location access, reporting, & history."

#### **About Web History & other data**

Google Now uses data from multiple sources to help predict what you need. For example, if you have a synced calendar entry for a dentist appointment, Google Now can check traffic and suggest when to leave. And if you have relevant searches saved in your Web History, such as for your favorite sports team or for upcoming flights, Google Now can also show cards for sports scores, flight status, and more.

To manage your Web History, visit google.com/history. You can delete or pause your Web History and still use Google Now, but certain kinds of information, such as flight details, won't show up.

#### **Use Google Now**

To view the Google Now cards that are waiting for you at any particular time, swipe up from the bottom of your tablet, or touch Google on any Home screen.

Google Now displays cards when they're most likely to be useful and relevant based on the current time and your current location. To expand that search and get additional ones, touch Show more cards below the last card displayed.

#### **Swipe cards away**

Swipe cards away when you don't need them.

You'll occasionally be asked whether a card was useful. By answering, you can help Google Now learn which cards are most useful to you and when.

#### **Turn cards off or on**

- 1. From the main Google Now screen, go to Menu > Settings > Google Now.
- 2. Locate the type of card.
- 3. Touch the card's On/Off switch.

#### **Edit card settings**

To learn why a card appears when it does, or to adjust your preferences for that card type, touch the Info icon.

The icon turns blue, and the card expands downward, like this:

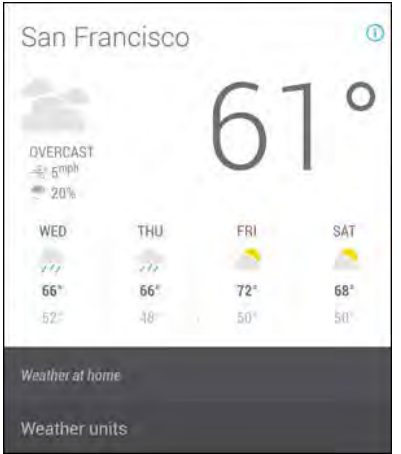

The italicized text explains why the card has appeared at the current time or location.

In some cases, you can also adjust preferences related to that card (such as Fahrenheit or Celsius for the Weather card). Some cards also let you answer questions that help Google Now fine-tune its performance.

To hide this information, touch the Info icon again.

Some cards rely on details you specify about your home and work addresses, the sports team or stocks you're following, and so on. To edit such details, go to Menu > Settings > My stuff.

### **Adjust notifications**

When cards appear, you'll receive a notification. You can touch the notification to open the card, or swipe to dismiss it.

For high-priority card notifications, you can set a ringtone or turn Vibrate on or off. You can also turn notifications for specific types of cards off completely.

To adjust notifications: Touch Menu > Settings > Notifications

#### **Use the Google Now widget**

The Google Now widget displays a summary of your current Google Now cards, either on a Home screen or on the lock screen. Touch the widget anywhere to see the details in Google Now.

#### **To add a Google Now widget:**

To the lock screen: Touch the Add icon and follow the instructions.

To the Home screen: Touch the All Apps icon and swipe left until you find the widget. Then touch & hold the widget to activate a Home screen, and drag the widget to the location you want.

Turn Google Now on or off

You can turn Google Now on or off from within the Google Search app:

- 1. Swipe up from the bottom of any screen, or touch Google or the Google icon on a Home screen.
- 2. Touch Menu > Settings. You may need to lower the keyboard to see the Menu icon.

Turn on Google Now from the Settings screen:

- 1. Touch Google Now.
- 2. In the screen that appears, touch Yes, I'm in.

Turn off Google Now from the Settings screen:

- 1. Touch Google Now.
- 2. Slide the On/Off switch to Off.
- 3. In the dialog that appears, decide whether you also want to turn off Location History. If so, check Also turn off Location history. Selecting this option may affect the way other Google products work.
- 4. Touch Turn off.
Turning off Google Now stops the display of cards and returns any card settings you may have changed to their initial state. Turning off location history doesn't delete existing history or turn off location reporting.

## **Control location access, reporting, & history**

This section describes how to set your home and work addresses and manage other location-related features used by Google Now.

## **Define home & work**

As you use Google Now, you may be asked to confirm your home or work address to get commute traffic information, travel help, and more. You can change these addresses in several other ways:

- When a Traffic card appears for home or work, touch the Info icon.
- On the main Google Now screen, go to Menu > Settings > My stuff > Places, then edit Home or Work.
- Visit maps.google.com from a browser and open My Places.
- Visit Location history dashboard from a browser, click Change next to Time at Work or Time at Home, edit the address, and click Save.

## **Turn off location reporting & history**

To turn off both location reporting and location history for your tablet:

- 1. Go to Settings > Google > Maps & Latitude. This brings you to the Location settings screen for Google Maps.
- 2. To turn off location reporting, touch Location reporting > Do not update your location.
- 3. To turn off location history, uncheck Enable location history.

You can turn off and delete your location history and still use Google Now, but certain kinds of information, such as commute traffic, may be limited or won't show up at all.

Delete location history details

Even if you turn off both location reporting and location history, your previously recorded history is still available to Google services such as Google Now.

To delete location history details, follow these steps from a desktop computer:

- 1. Open a web browser and make sure you're signed in with the account whose location history you want to manage.
- 2. Visit google.com/locationhistory. A page appears that allows you to view your location history for any date.

- 3. To delete all your recorded location history, click Delete all history. Alternatively, from this screen you can delete a portion of your location history starting from a date you choose in the calendar.
- 4. Click OK.

## **Turn off location access for your tablet**

Even when location reporting and location history are turned off, Google can periodically report data for use by various apps from sources such as Wi-Fi, mobile networks, and GPS to determine your precise location at any given time.

To turn off access to precise location information for your tablet, go to Settings > Personal > Location access and slide the switch to Off.

To keep location access on, you must keep GPS satellites, Wi-Fi & mobile network location, or both settings checked.

If you prefer, you can turn off location access by Google apps while still permitting its use by non-Google apps  $-$  just go to Settings > Accounts > Google > Location settings.

For more information about location access settings, see Manage location access.

## **Use your voice on Android**

You can speak into your Android phone or tablet to search, get directions, send messages, and perform other common tasks. To initiate an action or a search using your voice, touch the Microphone icon on the Home screen or in the Google Search app.

If your device is running Android 4.1 or later, you don't have to touch the microphone — just open the Google Search app and say "Google."

## **Turn hotword detection on or off**

The ability to trigger a search or action by saying "Google" is called hotword detection. To turn it off or on, open the Google Search app and touch Menu > Settings > Voice > Hotword detection.

## **Voice Search**

After you touch the Microphone icon or say "Google," Google listens as you speak and initiates the search or action you describe. If Voice Search doesn't understand you, it lists a set of possible meanings. Just touch the one you want.

If you ask your question to Google, the answer can be spoken to you. The answer can be a fact, weather condition, stock price,

flight status, sports score, currency conversion, mathematical calculation, and more. Some examples include:

*Weather: What's the weather like tomorrow morning? Locations: Where's the nearest pharmacy? Flight status: When does United Airlines flight 900 depart? Time: What time is it in London? Events: When is sunset? Math: What is the square root of 2209? Translation: How do you say cucumber in Spanish? Sports: When is the Red Sox game? Finance: How is the S&P 500 doing today? Trivia: How tall is the tallest building in the world? Conversions: How many dollars is 2600 rupees? Images: Show me pictures of the Golden Gate Bridge*

Spoken answers are supported for English only at this time. This feature is turned on by default for Voice Search.

## **Voice Actions**

*Note: Voice Actions are supported only in English, French, German, Spanish, and Italian.*

You can use Voice Actions to perform common tasks, such as sending an email or opening an app.

After touching the Microphone icon or saying "Google," speak the Voice Action you want to use. Or say "help" to see examples of the kinds of things you can tell Google to do for you. Examples include:

*"Set alarm for 8:30 a.m."*

*"Send email to Marcus Foster. Subject: Coming tonight? Message: Hope to see you later."*

*"Navigate to Mike's Bikes in Palo Alto."*

### **Voice Actions commands**

Voice Actions are only supported in English, French, German, Spanish, and Italian.

To see examples of Voice Actions commands on the Google Now screen, say "Google," then "Help."

This table also lists some key Voice Actions phrases.

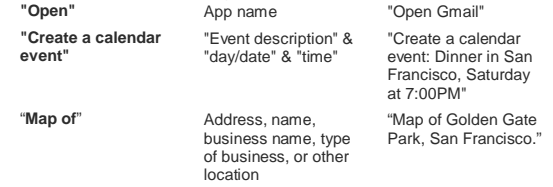

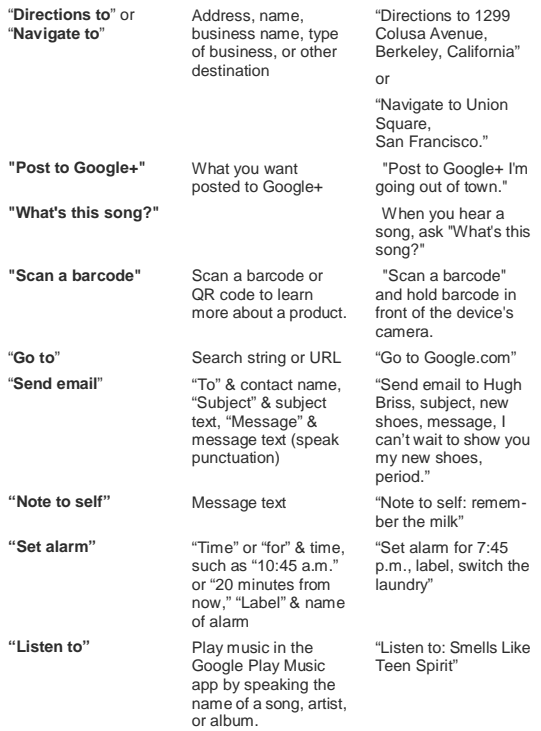

## **About Gmail Cards**

Gmail cards are based on confirmation messages sent to the Gmail account you've selected for use with Google Now. For example, cards appear before restaurant reservations you've made with OpenTable or when you receive email updates for packages in transit.

Gmail cards typically include links to other useful information, such as a link to the email on which the card is based, or directions to a restaurant or hotel from your current location.

You can turn Gmail cards off or on from the main Google Now screen:

All Gmail cards at once. Go to Menu > Settings > Google Now and touch the On/Off switch for Gmail cards.

Individual Gmail cards. Go to Menu > Settings > Google Now > Gmail and check or uncheck each card.

## **About the Activity summary card**

The Activity summary card appears once a month. It provides a very rough approximation of how far you've walked or cycled during that month compared to the previous one. These estimates are based on occasional samples of the accelerometer

in your tablet, which are then compared to typical movements involved in walking or cycling.

This information isn't available unless you've turned on location reporting and history for at least one of your Android devices. If you've turned these on for more than one device, the Activity summary card reflects the one you used most often that month.

## **About the Stocks card**

The Stocks card displays stocks that:

- You've searched on recently.
- You're tracking through Google Finance.
- You've explicitly listed in the Stocks card settings.

You can choose whether to display stocks when their price changes by 1% or more, or in the mornings or evenings.

To change the stocks displayed by the stocks card, do one of the following:

- When the Stocks card is displayed, touch the Info icon to modify your existing stock list or add new stocks.
- Go to Menu > Settings > My Stuff > Stocks. Then touch the stock you want to remove, or Add stock to add a new one.

## **About the Research topics card**

The Research topics card appears when your recent Web History includes several searches related to a single topic – such as a trip you're planning – and Google detects relevant webpages that you may not have found yet. For this card to appear, you must have Web History turned on for the account you use with Google Now.

To explore more links that may be relevant to the topic, touch Explore at the bottom of the card. From the list of links, touch the History tab to view a summary of your recent Web History related to this topic.

## **Search settings**

Settings may vary depending on the version of the Google Search app you're using.

To view Google Search settings (including Google Now) to the bottom of the Google Now screen and touch Menu > Settings.

To get more information about the settings available from this screen, choose Menu > Help. Or open one of these corresponding online articles:

**Google Now.** Turn Google Now off or on and set card options.

**Voice.** Control aspects of speech input and output when you search by voice or use voice actions.

**Tablet search.** Control which apps on your tablet are included in Google searches.

**Privacy & accounts.** Set the account for use with Google Search and search-related privacy options for that account.

# **Settings**

Quick Settings provide the fastest way to adjust settings that you access frequently, such as Wi-Fi or brightness. You can also reach the main Settings screen from Quick Settings.

Most apps include their own settings, typically available from Menu > Settings.

These are the main types of settings available. Click the links to see the help articles available for each category.

**Wireless & networks.** Wi-Fi, Bluetooth, data usage, Android Beam, and related settings.

**Device.** Sound, battery, sleep, and other display settings.

**Personal.** Location access, language, and backup/reset options.

**Security.** Passwords and certificates, app verification, screen lock, and encryption.

**Accounts.** Sync and other account settings.

**System.** Date, time, accessibility, and device information.

# **Accessibility**

To use the accessibility options available on your tablet, open Settings > System > Accessibility.

Options for people with visual impairments include:

TalkBack is a pre-installed screen reader from Google. It uses spoken feedback to describe events, such as notifications, and the results of your actions, such as opening an app.

Explore by Touch is a system feature that works with TalkBack, allowing you to touch your tablet's screen and hear what's under your finger via spoken feedback. This feature is helpful to people with no vision.

Accessibility settings let you modify your tablet's display and sound options, such as increasing the text size, changing the speed at which text is spoken, and more.

You can make reading and navigating this material easier by increasing the text size – just open Chrome, go to Menu > Settings > Accessibility, and drag the slider to adjust the text size. You can also try magnification gestures, which allow you to zoom in and out, as well as temporarily magnify what's under your finger. To try magnification gestures, go to Settings > Accessibility > Magnification gestures.

#### **Safety Information**

- The battery is not intended to be replaced by the consumer. If you believe the battery is damaged or needs to be replaced, contact Visual Land customer support for inspection and/or replacement.
- Do not let the battery come in contact with liquids.
- Do not place your device near a heat source or leave it in your car in high temperatures.
- Do not dispose of the battery in a fire.
- Avoid dropping device.
- Never use any charger or battery that is damaged in any way. Use only the provided charger which is specifically designed for your device.
- Do not use if screen is cracked or broken as this could cause injury to you.
- Please note that a touch screen responds best to a light touch from the pad of your finger or a non-metallic, no sharp stylus. Using excessive force or hard or sharp objects when pressing on the touch screen may damage the tempered glass surface and void the warranty.
- Do not set the volume at its highest levels when using headphones. Prolonged exposure to loud noise could damage your hearing.

#### **FCC Compliance**

This device complies with Part 15 of the FCC Rules. Operation is subject to the following two conditions: (1) this device may not cause harmful interference, and (2) this device must accept any interference received, including interference that may cause undesired operation.

FCC Radiation Exposure Statement: This equipment complies with FCC RF radiation exposure limits set forth for an uncontrolled environment. This transmitter must not be co-located or operating in conjunction with any other antenna or transmitter.

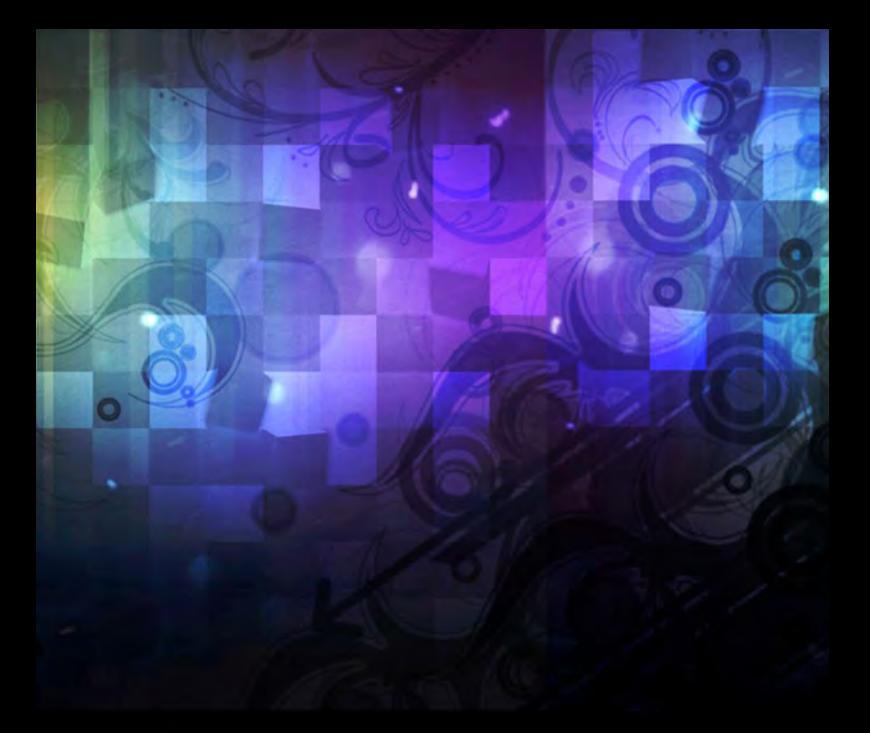

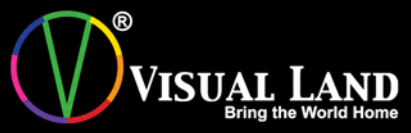

www.visual-land.com